# **Mathcadi tööleht ja vormistamisvahendid**

Mathcad töötab üldjoontes sarnaselt teistele Windowsi programmidele. Sellegipoolest on palju pisikesi nüansse, mida on kasulik endale selgeks teha, vastasel korral muutub Mathcadiga töötamine üsna veidraks ettevõtmiseks.

#### **Mathcadi tööleht**

Mathcadi tööleht on üks **suur terviklik valge tahvel**, mis võib sisaldada võrrandeid, tekste, graafikuid, fotosid. Iga sellise elemendi ümber on nelinurkne piirkond (regioon). Regiooni ääred on nähtavad, kui tegevus toimub selle sees. Regioonid võivad asuda ükseise kõrval, peal, all, katta teineteist, kuid arvestama peab, et töölehte loetakse **vasakult paremale ja ülalt alla**. Sellises järjekorras loetakse nad mällu ja täidetakse nendes toodud käsud.

Töölehele saab lisada tühje ridu "Enter" klahviga (kursoriks on punane rist), ridu saab eemaldada "delete" klahviga.

Laiendid ".xmcd", ".mcd" on väiksemamahulisemate failide formaadid ja ei salvesta kõiki vorminguid ja parameetreid, mis puudutavad töölehe välimust (näiteks erinevate regioonide jaoks valitud fondid, omadused, arvutuslik täpsus jne). Kõikide sätete salvestamiseks valige ".xmct", ".mct" laiend (Mathcad Template, selliselt on aga failid ka mahukamad). Uuemad Mathcadi versioonid avavad vanemaid failiformaate (.mcd, .mct), kuid vanemad versioonid uuemaid formaate ei ava. Seega failide jagamiseks on soovitav salvestada vanemasse formaati (ilma selle x-täheta). Veebis jagamiseks on soovitav oma tööleht pdf-faili printida (siis näevad ka teised, kellel Mathcadi ei ole kohe käepärast).

## **Regioonid**

Regiooni loomiseks piisab klikata hiirega vajalikku kohta (ekraanile ilmub punane ristike) ning alustada kirjutamist või millegi lisamist menüükäskude abil. Vaikimisi arvestab Mathcad sellega, et soovitakse luua matemaatikaregioon. Tekstiregiooni loomiseks on kasulik vajutada enne jutumärke ja siis kirjutada soovitud tekst.

Kui te soovite mingi regiooni ümber näha ääriseid nii, et need pärast mujal klikkamist ära ei kaoks, siis regioonil hiire parempoolse nupuga klikates valige "Properties" => "Show Border".

Mitme regiooni valimiseks (näiteks kopeerimiseks, liigutamiseks) piisab nendest hiirega üle lohistada. Pärast hiirenupu vabastamist peab valitud regioonide ümber ilmuma katkendlik joon.

Analoogiliselt saab mitut regiooni valida, kui hoida all CTRL klahvi ja klikata samal ajal soovitud regioonide peal.

Kui te tahate valida suurema hulga regioone, siis on kasulikum klikata esimesel regioonil ja seejärel klahvi SHIFT all hoides klikata viimasel regioonil (sedasi valitakse kõik nende kahe vahele jäävad alad).

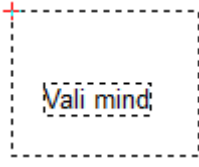

Regiooni liigutamiseks piisab valida regioon ja edasi töötab klassikaline lõika-kopeeri-kleebi meetod kas siis menüüst või klahvidega:

> **F2** või **CTRL+C** Kopeeri aktiivne regioon **F3** või **CTRL+X** Lõika aktiivne regioon **F4** või **CTRL+V** Kleebi mälus olev regioon

Tekstiregiooni liigutamiseks, kopeerimiseks piisab tekstiregioonis klikkamisest ja siis lõika-kopeeri-kleebi meetod. Matemaatikaregiooni puhul tuleb arvestada, et klikkamise korral loetakse mällu vaid see osa, mis on aktiveeritud sinise kursori poolt (tervet regiooni saab valida näiteks hiirega sellest üle lohistades). Regioone saab liigutada ka neid hiirega lohistades (kui haarate hiirega regiooni servast, ekraanile peab ilmuma käe kujutis). Regioonide joondamiseks või vähesel määral liigutamiseks on väga mugav metod nad algul valida ja siis kasutada nooleklahve.

Regioonide kohta on olemas võimalused:

"View" => "Regions" (näeb hõivatud ja vabu alasid),

"Format" => "Separate Regions" (eraldab kõik kattuvad alad).

## **Matemaatiliste avaldiste sisestamine**

1. Klikake kuskile töölehe tühjas osas. NB! Hoiduge tühiku kasutamisest muutuja või funktsiooni nimes! Varane tühik muudab matemaatilise regiooni tekstiregiooniks. Kui Mathcad on ära tundnud, et soovitakse matemaatikaregiooni, siis on tühik juba reserveeritud aktiivse osa valimisele. Matemaatikaregiooni ei saa enam muuta tekstiregiooniks.

2. Jälgige siniseks värvitud kursorit, eriti tema alumist osa. Paremal esimesel pildil on aktiivseks tehtud ainult muutuja x. Aktiivset osa annab töö mugavamaks tegemiseks ära kasutada. Näiteks vajutades ülakoma **'**, kirjutab Mathcad ise kogu aktiivne osa sulgudesse. Samuti on see kasulik operaatorite kasutamisel jne.

3. Kursori alumist osa saab laiendada klahviga "**tühik** (spacebar)". Tihti läheb vaja mitut vajutust, pikemate avaldiste puhul saab hiirega sobivasse kohta klikates osad vajutused vahele jätta. Samuti on võimalik valemi sees liikuda nooleklahvidega.

4. Kursori püstist osa saab viia paremalt vasakule või vasakult paremale klahviga "**insert**". Nii saab valida, kas lisada uusi märke lõppu või algusesse.

**Näide** (vt [1]). Sisestame valemi

$$
\frac{x-3\cdot a^2}{-4+\sqrt{y+1}+\pi}
$$

1. Kirjutame **x-3\*a**, sinine kursor näitab, et ainult muutuja a on aktiivne. Nüüd võib vajutada kas katuse klahvi (mis küll eesti keelse klaviatuuri korral on tihti peidetud, hõivatud või ebamugav kasutada) või siis üsna lihtne on astme näitaja võtta hiirevajutusega "Calculator" paletilt.

 $\sin(x)$ 

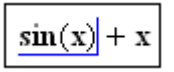

 $\sin(x) + x$ 

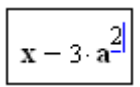

2. Kuna nüüd sinine kursor näitab ainult "**a**" aktiivsust, vajutame kolm korda tühikut (vajutuste arv on seotud operaatorite arvuga, meil on siin aste, korrutamine ja lahutamine). Peame saama olukorra, kus kogu avaldis on märgitud.

3. Nüüd võime vajutada jagamise märki "**/**". Ekraanile peaks ilmuma pikk horisontaalne kriips, kuhu alla tekib must aktiivne kastike.

4. Kirjutame "**-4+**" ning valime "Calculator" paletilt ruutjuure. Seejärel trükime "**y+1**".

5. Järgmiseks vajutame kaks korda tühikut, kuna viimane aktiivne liige on 1 ja see asub juure all. Meil on aga vaja liita pii väljaspool juurt. Seega peame saavutama olukorra, kus aktiivne oleks terve juure alune avaldis ja juur ise ka.

6. Trükime "+" ja siis kas valime "Calculator" paletilt pii või kasutame klahvikombinatsiooni "Ctrl"+"Shift"+"P".

# **Matemaatiliste avaldiste muutmine**

Te võite matemaatilistes avaldistes muutjudaid muuta, kustutada nagu pea igas teises Windowsi programmis. Selleks võib kasutada hiirega valimist, "delete", "cut", "paste" käske jne.

Keerulisem on kustutada operaatorit (näiteks ruutjuurt, plussmärki jne), sest seda ei saa eraldi üksikuna valida.

1. Operaatori kustutamiseks klikake kas siis operaatori ette või taha. Kui tegemist on ühemuutuja operaatoriga (näiteks ruutjuur), siis sõltub valik tehete järjekorrast (ruutjuure korral tuleks klikata seesmise muutuja ette).

Kui sinine kursor asub operaatori järel, siis vajutage klahvi "**BackSpace**".

Kui sinine kursor asub operaatori ees, siis vajutaga klahvi "**delete**". Kui pärast esimest vajutust kaob operaator ära, kuid selle asemele ilmub valge kastike, siis vajutage uuesti "delete" või kirjutage uus soovitud operaator.

2. Analoogiliselt saab kustutada muutujaid, sõltuvalt siis, kas sinine kursor asub muutuja ees või taga. Tõsi, kustutamine toimub tähthaaval. Pikemate avaldiste korral on kasulik kasutada hiirt (näiteks topeltklõps muutuja nimel ja siis "delete" klahv või kirjutada uus nimi).

3. Sulgude kustutamisel peab arvestama, et Mathcad kustutab ise automaatselt teise sulu. Sulge saab aktiivsele osale ümber lisada klahviga **'**  (ülakoma). Kui on võimalik avaldist mitmeti tõlgendada, siis tuleb sulud lisada ükshaaval.

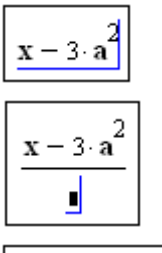

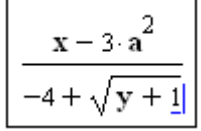

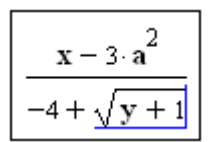

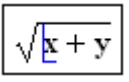

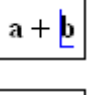

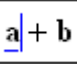

# **Matemaatiliste avaldiste fondid**

Kui te klikkate hiirega valemi peal, siis võib kogu töölehel fonte muuta, valides vastaval menüüribal soovitud parameetrid.

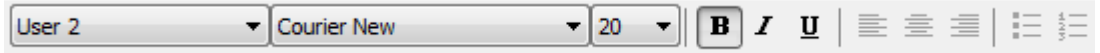

Kui te soovite mingis valemis saada teistest valemitest erineva tulemuse, siis valige hiirega valemis soovitud osa. Menüüst "Format" => "Equation..." saab muuta kasutajapoolse stiilinimega seotud parameetreid.

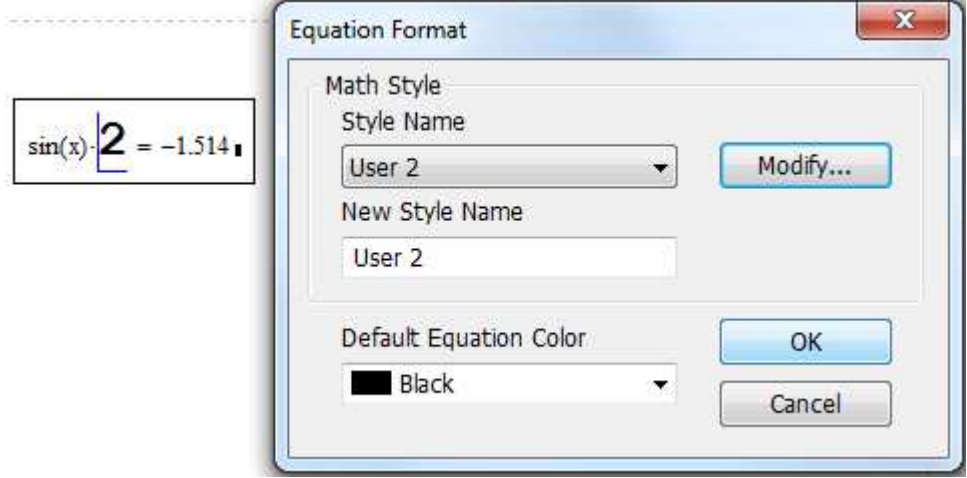

Küll aga peate arvestama sellega, et näiteks mittepaksus kirjas x ja paksus kirjas **x** on erinevad muutujad, samuti tõlgendab Mathcad erinevate muutujatena, funktsioonidena näiteks erineva tekstisuurusega samanimelisi, erineva fondivalikuga samanimelisi muutujaid, funktsioone. Vormingu säilitamiseks tuleb tööleht salvestada ".mct", ".xmct" formaadis.

# **Tekstiregioonid**

Tekstiregiooni saab luua, alustades kirjutamist jutumärkidest **"** . Teine võimalus on alustada kirjutamist ja pärast esimest sõna vajutada tühikut. Tekstiregiooni ei ole enam võimalik tagasi muuta matemaatikaregiooniks.

Teksti sisse saab matemaatilist avaldist kas siis kopeeri-kleebi meetodil või menüüst "Insert" => "Math Region".

Kui tekstiosa peaks tulema pikem ja on vaja, et sellele järgnev juba olemasolev osa liiguks ise samal ajal allapoole (ilma, et tekstipiirkond kataks alumise osa), siis võib menüüst valida "Format" => "Properties" => "Text" => "Push Regions Down As You Type".

**"Ctrl"+"Enter"** viib tekstiregiooni just nii laiaks, kui lai oli rida kuni punase kursorini.

**"Ctrl"+"Shift"+"Enter"** viib teid tekstiregioonist välja.

**"Ctrl"+"Nooleke"** lubab liikuda sõnade ja ridade kaupa tekstiregiooni sees.

"**Shift"+"Enter"** viib kursori uuele reale, kuid ei tekita vormistamise mõttes uut peatükki. Nimelt, kui vajutate tekstiregiooni sees tühja rea tekitamiseks lihtsalt Enter-klahvi, siis luuakse alati uus peatükk. Seda teadmist läheb vaja siis, kui soovite mingi peatüki sees saada näiteks ühtset tekstijoondust paremale, määrata taandridu jne. Valides menüüst "Format" => "Paragraph..." ja määrates soovitud parameetrid, rakendatakse sätteid tervele peatükile.

Tekstiregiooni saab lisada kreeka tähti (vastavalt paletilt või klahvidega "täht"+"CTRL"+"G").

# **Üldised märkused**

Operaatorite nuppude peal hiirega üle libistades näeb kiirklahvide kombinatsioone.

Töö joondamiseks ei ole eriti palju automaatseid vahendeid, kuid on võimalik valida menüüst joonlaud "View" => "Ruler". Joonlaual saab märgistada viidad, mille järgi soovitakse joondada ja pärast viidal hiire parema kõrvaga klikates "Show Guideline" näeb vertikaalset joont. Neid viitasi saab ükshaaval nähtavaks ja nähtamatuks muuta.

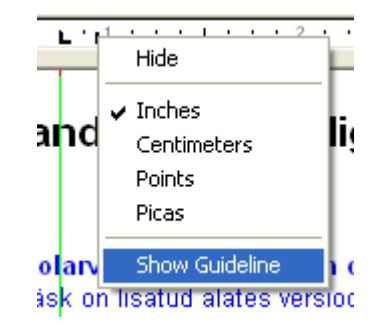

Trükkimiseks saab lehenumbrid lisada menüüst "View" => "Headers and Footer ...". Sealt samast saab seadistada päiste ja jaluste vorminguid ja sisu.

Võimalik on lisada alasid ("Area"), mida saab klikates peita ja soovi korral parooliga lukustada. Kasulik võiks see olla näiteks siis, kui kuhugi esitamiseks, vormistamiseks ei soovita näidata arvutuskäiku kasvõi siis sel lihtsal põhjusel, et see võtab palju ruumi või ei ole tähtis. Lisaks on see kasulik, kui soovite kaitsta valmis tööd juhuslike muutuste eest. Sellise ala ülemist ja alumist joont saab töölehel eraldi liigutada nii, nagu iga teist regiooni.

贴

 $z =$  "Kus kohast küll x, y ja z said omale väärtuse?"  $x + y = 11$ 

Võimalik on lisada nii programmisiseseid kui -väliseid viiteid ("Hyperlinks") analoogiliselt html-lehtede struktuuriga. Selleks valige hiirega soovitud tekst või klikake valemi või pildi peal ja valige "Insert" => "Hyperlink...". Toodud aknas saab määrata faili või veebilehe aadressi ja kas see avatakse hüpikaknas või tervikuna. Viite alla ilmub alakriips ja sellel tuleb klikata kiirelt kaks korda.

#### **Vaata, et sa siia ei vajuta :-D**

Mathcadi saab lisada ka fotosi, failina küll .bmp formaadis. Mugavam on pigem kasutada Windowsi enda "kopeeri pilt" ja "kleebi" meetodit.

# **Arvusüsteemid**

Vaikimisi kasutatakse kümnendsüsteemi. Teiste süsteemide jaoks tuleb kirjutada arv, millele järgneb täht. Kui Mathcad kirjutab arvu ja tähe vahele korrutamise, siis saab selle klahviga "BackSpace" kustutada.

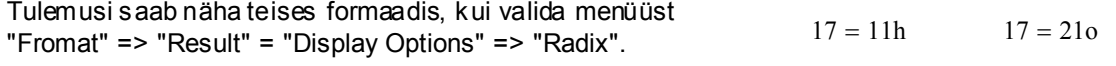

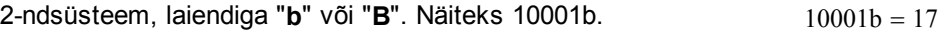

8-ndik süsteem, laiendiga "o" või "O". Näiteks 1007o. 210 = 17

16-ndik süsteem, laiendiga "**h**" või "**H**". Näiteks 8BCh. Tähega  $\frac{10 - 100 \text{ N}}{20 \text{ N}}$  algava arvu korral tuleb alustada kirjutamist sümbolist null.  $0 \text{Ah} = 10$ 

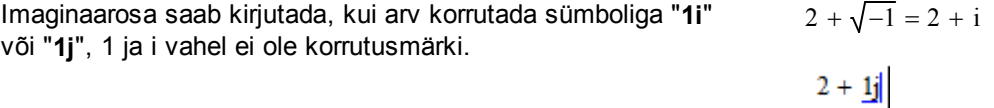

### **Maatriksid ja vektorid**

Mathcad käsitleb vektoreid kui nx1 või siis 1xn mõõtu maatriksitena. Maatriksi saame lisada, kui valime "Matrix" paletilt "Matrix or Vector" või siis klaviatuurilt **"Ctrl"+"M"**. Tekkivas dialoogi aknas määratakse maatriksi ridade ja veergude arv.

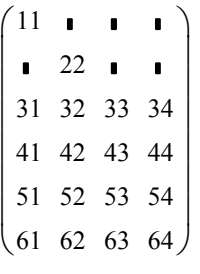

 $11 \quad \blacksquare$ ſ  $\setminus$ L  $\vert$  $\blacksquare$  22  $\blacksquare$  $\mathbf{r}$  $\overline{\phantom{a}}$  $\mathbf{r}$ 31 32 33 34  $\overline{\phantom{a}}$  $\mathbf{r}$  $\overline{\phantom{a}}$ 41 42 43 44  $\mathbf{r}$  $\overline{\phantom{a}}$ 51 52 53 54  $\mathbf{r}$  $\overline{\phantom{a}}$ L  $\overline{\phantom{a}}$  $\blacksquare$  $\blacksquare$  $\mathbf{r}$  $\blacksquare$  $\mathbf{r}$  $\overline{\phantom{a}}$  $\mathbf{r}$  and  $\mathbf{r}$  $\blacksquare$  $\blacksquare$  $\mathsf{I}$  $\overline{\phantom{a}}$  $\setminus$ J 61 62 63 64

Kuvatavate mustade ruudukeste asemel tuleks maatriks sobivalt täita. Maatriksi sees annab liikuda noolte ja TAB klahviga.

 $2 + j = 2 + i$ 

Olemasolevale maatriksile saab lisada ridu ja veerge, kui klikata vajalikku elemendi peal maatriksis ja kasutada seda sama käsku, mis maatrikseid lisab. Tekkivas dialoogiaknas tuleb sisestada soovitud ridada ja veergude arv ning vajutada **"Insert"**.

Näiteks klikates elemendil "53" ja valides 1 veerg ja 2 rida lisatakse elemendist "53" paremale üks veerg ja alla kaks rida.

Analoogiliselt saab ridu kustutada samas dialoogiaknas nupuga **"delete"**. Arvesse tuleb võtta, et kustutamisele kaasatakse rida ja veerg, millel klikatav element asub.

# **Muutujad ja funktsioonid**

## **1. Muutujad**

Muutujate nimed võivad koosneda tähtedest, numbritest, alakriipsust, protsendimärgist (sellest teadmisest meile piisab). Näiteks: *Vahvaid\_Loomi, Mitte%Nii%Vahvaid%Loomi234.* 

Muutujate nimed ei tohi alata numbritega. Mathcad loeb sellist konstruktsiooni kas siis ühikuteks või arvusüsteemideks (2,8,16).

Iluindeksid (alaindeksid) lisatakse punkti järele (kirjuta punkt ja siis alaindeks).

 $x_{.23}$ 

Muutujate ja funktsioonide nimed on tõstutundlikud, s.t. Matcad teeb vahet suur- ja väiketähtede suhtes.

Mathcad ei kasuta fikseeritud muutujute tüüpe, s.t. ühte tüüpi muutujaid võib hiljem kasutada teise tüübi muutujatena (arve sõnedena, täisarvulisele muutujale võib anda reaalarvulisi väärtusi jne). Kokkuvõtteks: erinevalt paljudest programmidest ei pea Mathcadis määrama muutujate tüüpe. Sellel omadusel on omad positiivsed kui ka oma negatiivsed tagajärjed.

**Muutujate omistamine**. Märgiga "**:=**" ehk koolon ja võrdusmärk. Trükkimisel piisab koolonist, Mathcad lisab ise võrdusmärgi automaatselt. Omistamise korral tulemust ekraanile ei tooda. Kui muutujal varem väärtust ei ole, siis "=" vajutamisel muudab Mathcad selle omistamiseks ":=".

Sõned pannakse jutumärkide vahele.  $(xyz := "Ööd on siin mustad!" )$ 

**Väärtuse küsimine.** Arvutustulemusi ja muutujate väärtusi saab näha tavalise võrdumärgi "**=**" abil. Kui üksikul muutujal ei ole väärtust, siis Mathcad kirjutab "=" asemele omistamise ":=".

Tavalist võrdusmärki saab tulemuse ekraanile toomiseks kirjutada ka omistamise rea lõppu.

**Arvutuste jaoks peab igal muutujal olema väärtus.** Vastasel korral annab Mathcad veateate. Mathcad kuvab väärtuseta muutujad ekraanil punase värviga.

Kui muutujal on varem väärtus olemas, siis Mathcad lisab muutuja alla rohelise lainelise joone, andes teada, et olemasolev väärtus kirjutatakse üle.

Mitmele muutujale võib korraga väärtused anda, kasutades maatrikseid ja vektoreid.

**Maatriksite ja vektorite alaindeksid algavad indeksist 0.** 

Seega tuleb indeksite kasutamisel olla hoolas. Antud väärtust saab muuta sobivamaks globaalse muutujaga ORIGIN. Vektorite ja maatriksite alaindeksid kirjutatakse vasakpoolse sulu "**[**" abil. Märgime, et selline alaindeks erineb sisuliselt punktiga kirjutatavast iluindeksist (kuigi on visuaalselt samad).

$$
(\mathbf{x}) = 123.45
$$

 $(x := 123.45)$ 

$$
(x := 2 \cdot x = 246.9)
$$

$$
\boxed{\underline{z \cdot y = 1}}
$$
 This variable is undefined.

$$
(x) = 123.45
$$
  
\n
$$
\left(\begin{pmatrix} x \\ y \\ x \\ z \end{pmatrix} : = \begin{pmatrix} 10 \\ 9 \\ 8 \end{pmatrix} \right)
$$
  
\n
$$
(x) = 10 \quad (y) = 9 \quad (z) = 8
$$
  
\n
$$
\left(M := \begin{pmatrix} 1 & 2 \\ 3 & 4 \end{pmatrix} \right)
$$

$$
(M_{0, 0}) = 1 \t (M_{1, 0}) = 3
$$

Muutujana võib vasakul pool olla ka maatriksi üks rida või veerg vastava ülaindeksina ("Matrix" paletilt "Matrix Column").

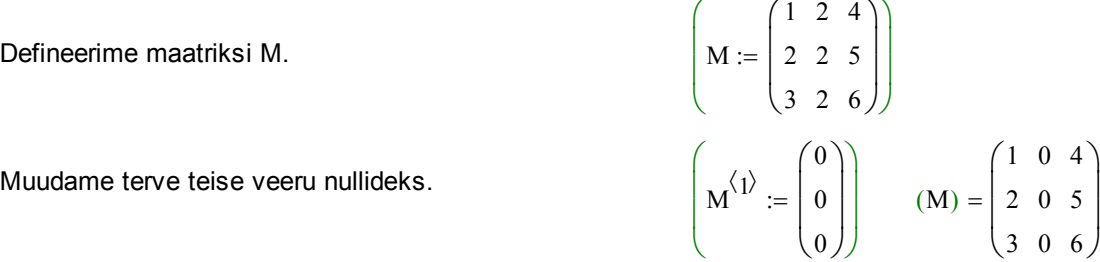

#### **Globaalsed muutujad**

Globaalsed muutujad on sellised, mis defineeritakse töölehel suvalises osas ja need kehtivad samuti töölehe suvalises osas. Olgu toodud mõned tähtsamad süsteemisisesed globaalsed muutujad, mida saab muuta ka erinevate menüükäskude kaudu, kuid ka otse töölehel.

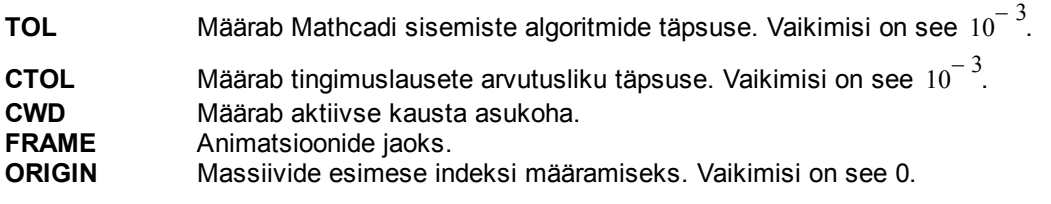

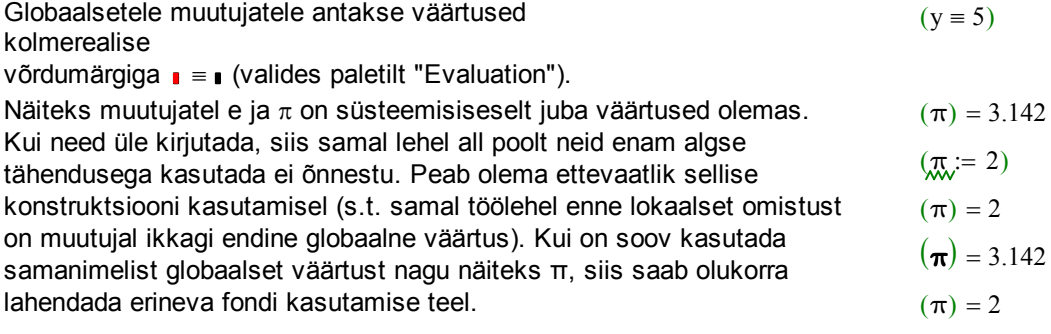

Kuna Mathcad lubab kasutada ühikuid, siis on paljudel lühikeste nimedega muutujatel olemas väärtused ühikute näol, näiteks gravitatsioonikonstant g. Ohtlik saab see olema siis, kui mõttes kasutate sama nimega muutujat, kuid unustate talle väärtuse anda (veateadete näol võib sellise olukorra avastada).

#### $(g) = 9.807 \frac{\text{m}}{\text{m}}$  $s^2$ =

## **Mathcadi töölehe lugemine**

1. Mathcad loeb muutujaid mällu **vasakult paremale ja ülevalt alla**. Seejuures hallid eraldusjooned ekraanil näitavad ainult printimise ala, mitte lehtede järjekorda mällu lugemise mõttes.

2. Esiteks loetakse mällu **kogu töölehe** kõik globaalsed muutujad (omistusega ≡ ) ja seejärel loetakse **aktiivse** ekraaniosa kõik lokaalsed omistamised (omistamisega ":=") ja võrrandid (märkidega **=** ja ≡ ). Seega loeb Mathcad igat töölehte kaks korda. Globaalseid muutujaid võib üle kirjutada lokaalseteks (omistamisega ":="), kuid see ei ole soovitatav stiil. Samuti ei ole soovitatav stiil ühte globaalset suurust mitu korda üle defineerida (kuigi see on lubatud).

3. Arvutusi tehakse automaatselt ainult ekraani nähtavas osas (vasakult paremale ja ülalt alla), s.t. kui mingit muutujat ekraani nähtavas osas muuta, siis tehakse kõik sellest muutujast sõltuvad arvutused reaalajas uuesti. Kui kerida töölehte ekraanil üles või alla, siis uuendatakse arvutusi värskelt nähtavas alas (s.t. töölehte ei arvutata tervikuna, vaid ainult nähtava ekraaniosa kaupa).

Näiteks ei arvutata esimesel real "zz" väärtust, kuna omistamine toimub all pool ja väärtuse küsimine üleval pool.

### **Vahemikmuutujad**

Massiivide, jadade, vahemike jaoks annab kasutada vahemikmuutujaid (või ka indeksmuutujaid).

Kirjuta muutuja nimi, koolon, algväärtus, semikoolon, lõppväärtus ehk näiteks "**i:0;3**".

Sellise muutuja korral arvutatakse igat tulemust nii mitu korda, kui suures vahemikus muutub defineeritud muutuja.

NB! Arvestage, et pikemad arvutused võivad niimoodi väga palju aega võtta. Eriti kehtib see mitme erineva vahemikmuutuja kasutamise korral.

Vahemikmuutuja sammu saab defineerida, kui algväärtuses kirjutada koma abil üles esimene ja teine väärtus. Samm arvutatakse Mathcadi poolt nende kahe väärtuse vahena.

Maatriksite ja vektorite indeksite korral peab samm ja äärmised väärtused olema defineeritud täisarvudena.

Lõppväärtust tõlgendatakse kui hulga tõket, s.t. arvutusi tehakse ainult kuni sellise väärtuseni, mis ei ületa toodud tõket.

Samm võib olla ka negatiivne ja sel juhul peab tõke olema algväärtusest väiksem.

Skalaarse üksikmuutuja jaoks ei saa vahemikmuutujat kasutada (ilmub veateade).

Külla aga saab vahemikmuutujat kasutada vektorite jaoks.

Siin alaindeks on kirjutatud sulu "[" abil ja mitte iluindeksina punkti "." abil.

 $(zz) =$  $( zz := 2012)$  $(2 \cdot zz) = 4.024 \times 10^3$ 

 $(i := 0..3)$ 

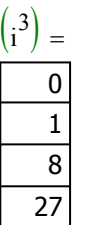

 $(i2 := 3, 3.5.. 5)$ 

| $i2^2$ |  |
|--------|--|
| C      |  |
| 12.25  |  |
| 16     |  |
| 20.25  |  |
|        |  |

 $(i3 := 3.5, 3 \ldots 2.456)$ 

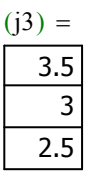

$$
(\text{uus}_i := i + 1)
$$

$$
(xxi := i + 1.5) (xxi) =
$$
  

$$
\overline{1.5}
$$
  
2.5  
3.5  
4.5

#### **Kokkuvõte**

Jälgi, mis järjekorras ja kus asuvad sinu omistamised ja funktsioonide defineerimised. Arvesta, et Mathcad loeb töölehte vasakult paremale ja ülevalt alla ning teeb seda kaks korda: esimesel korral loetakse sisse ainult globaalsed muutujad ja teisel korral kaasatakse lokaalsete muutujate lugemine.

Arvutuste tegemiseks peab igal muutujal eelnevalt olema omistatud väärtus, vastasel korral saate veateate.

Mathcad kastuab mitut võrdusmärgi versiooni:  $\mathbf{I} = \mathbf{I}$  on globaalsete muutujate omistamiseks, ":=" on lokaalsete muutujate omistamiseks, "=" on väärtuse küsimiseks, lisaks on võrrandite jaoks olemas paks võrdusmärk **=** ning sümbolarvutuste jaoks veel nooleke → .

Vektorite ja maatriksite alaindeksid algavad vaikimisi indeksist 0. Vahemikmuutujate kasutamisel tehakse kõik arvutused ükshaaval uuesti nii mitu korda, kui suures vahemikus on defineeritud vahemikmuutuja.

#### **Kasutatud kirjandus**

[1] "Mathcad 2000. User's Guide." USA, 1999.

[2] "Study Works! User Guide." (eesti keeles). Soome, 1997 (?).

[3] Mati Heinloo. "Mathcad algajaile". Eesti Maaülikool, elektrooniline õppematerjal. http://e-ope.ee/repositoorium?@=66uk#euni\_repository\_10890